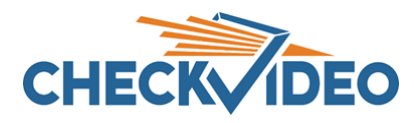

## Adding Analog Cameras to the CV4IP-16

The CV1600 allows seamless integration of analog cameras with the IP cameras connected to your CV4IP. A video version of these instructions can be found a[t https://youtu.be/\\_8DH5GBnDHs.](https://youtu.be/_8DH5GBnDHs)

The CV1600 comes with the following items in the box:

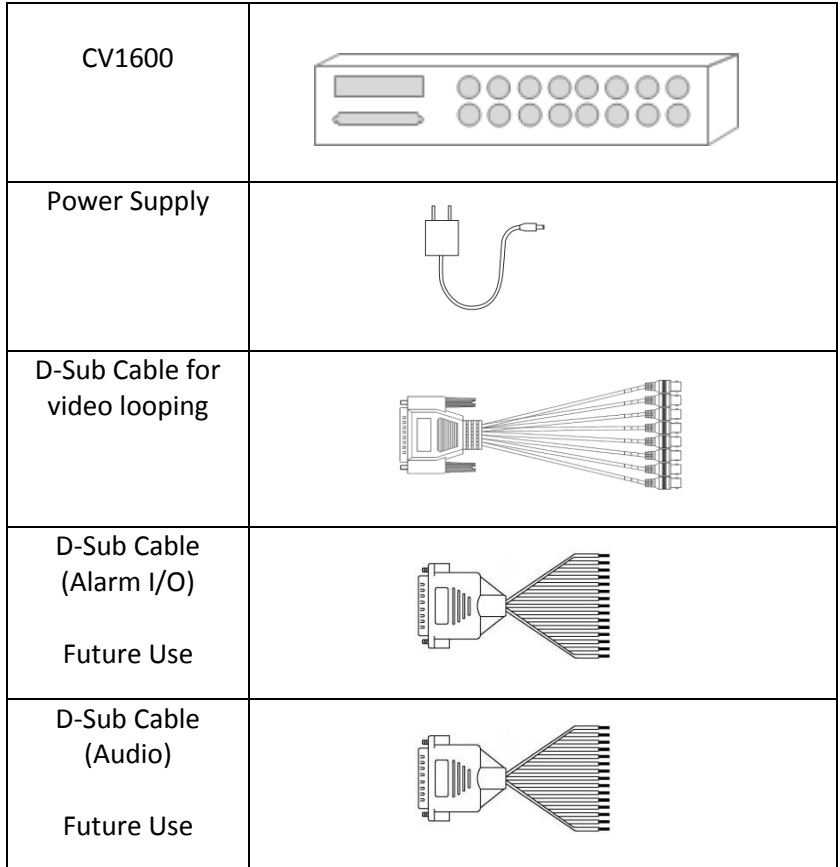

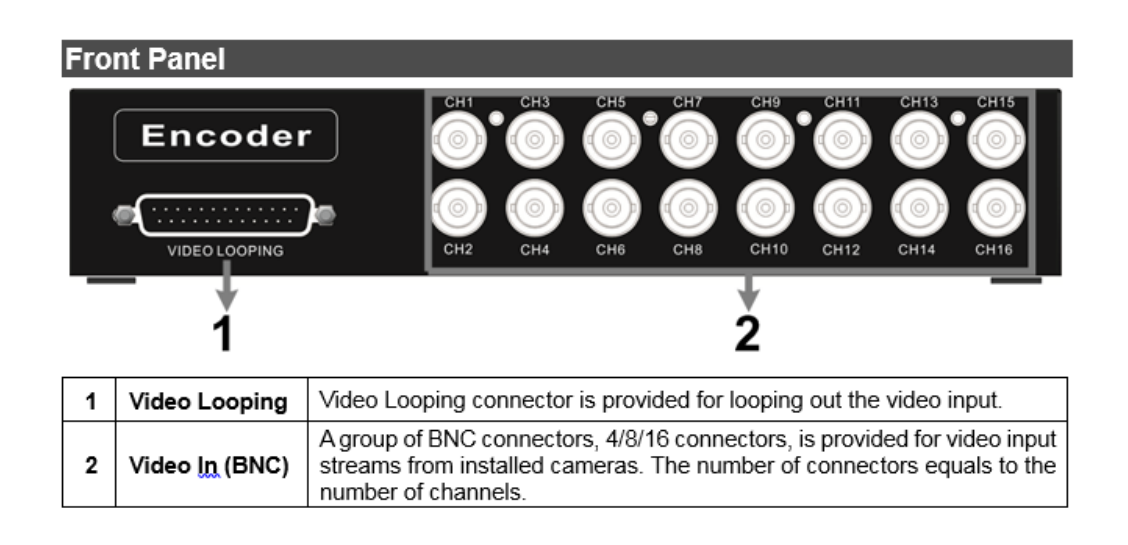

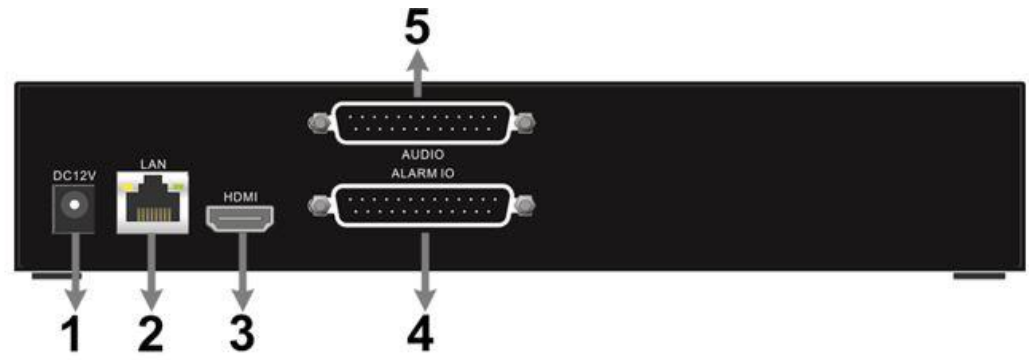

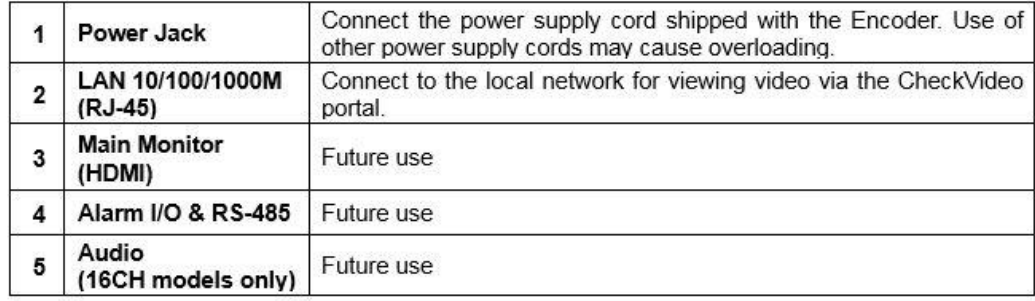

Connect CV4IP to your network and power up. If using, connect a monitor to the CV4IP before power up. Add the CV4IP to your CheckVideo account.

Connect analog cameras to the CV1600 and connect the CV1600 to your network. Power up the cameras and the CV1600.

On the CheckVideo Portal, select the Configure IP Gateway option under the Devices tab. Select your Gateway from the dropdown and then select the Enter ONVIF Credentials button.

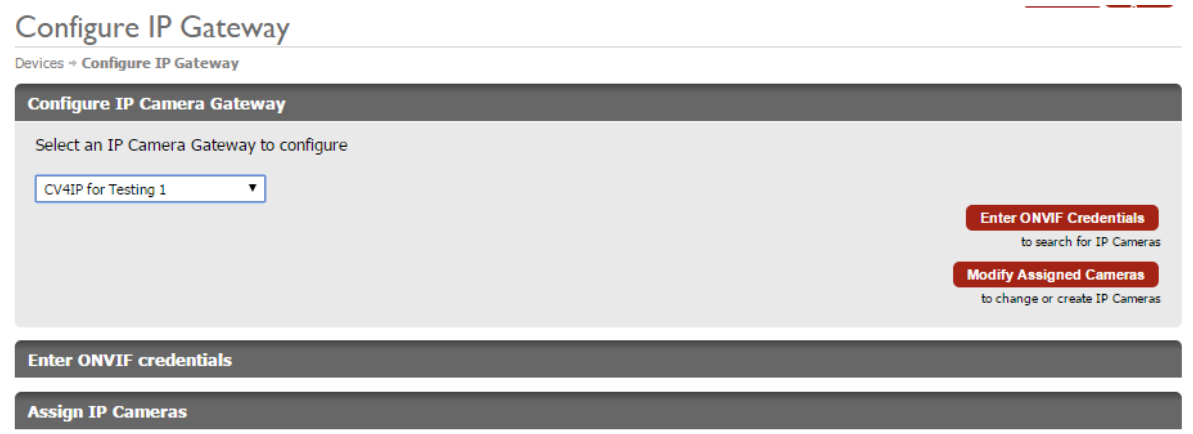

If you are adding IP cameras along with analog cameras connected to the CV1600, enter the ONVIF credentials of the IP cameras. Otherwise, the CV4IP Gateway can automatically detect any CV1600 on your network. No ONVIF credentials are necessary for the CV1600 channels to be discovered. Select the Discover IP Cameras button to continue.

## **Configure IP Gateway**

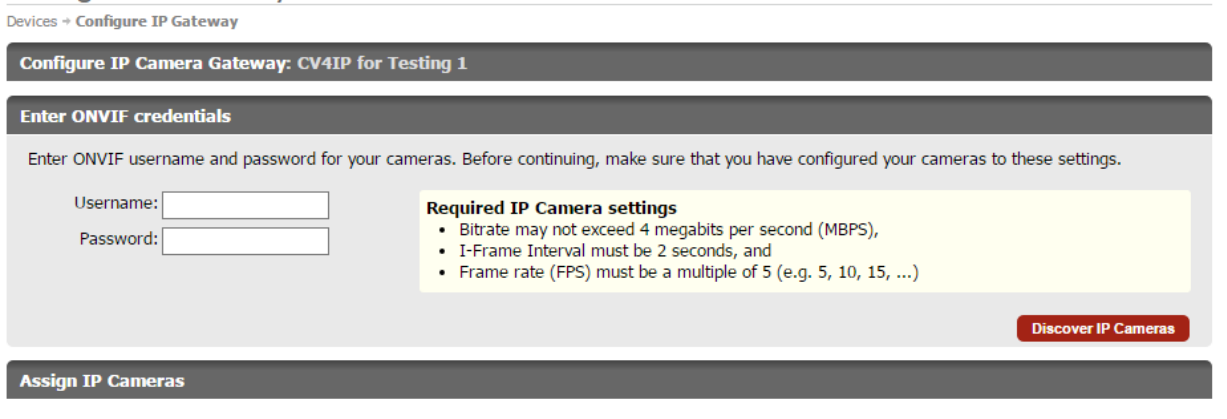

Along with any IP cameras on your network, all 16 channels of the CV1600 will appear in the discovered cameras list with the naming convention "CV1600-Cam#-(IP address)". The Serial # of the CV1600 is displayed when a channel is selected: use this to provide the CV1600 with a DHCP reservation through your router. (It is necessary for you to perform DHCP reservation for the CV1600. Otherwise if the IP address of the CV1600 changes, you will be required to readd the CV1600 by following these steps again.) To add a channel from a CV1600, select one channel from the discovered cameras and click Assign to bring up the Reconfigure and Verify IP Camera page.

## Configure IP Gateway Devices + Configure IP Gateway **Configure IP Camera Gateway: CV4IP for Testing 1 Enter ONVIF credentials Assign IP Cameras** Discovered 30 cameras available to CV4IP for Testing 1. Click a camera below to select it for assignment or removal. 1) CV1600-Cam1-10-1-1-109<br>Available 2) CV1600-Cam2-10-1-1-109 3) CV1600-Cam3-10-1-1-109 4) CV1600-Cam4-10-1-1-109 5) CV1600-Cam5-Available Available Availab Camera Name: CV1600-Cam1-10-1-1-109 IP Address: 10.1.1.109:8880 Model: CheckVideo/CV1600 Serial #: 00D089133BCB Firmware: 00102-00048-00031-12359 Hardware: A3B9-0000-0000-00 CV1600-Cam1-10-1-1-109 (10.1.1.109:8880) Found compatible profile. Assign Create

Click the Verify button to verify the integrity of the video stream and add the channel. It is recommended to leave the Alt. Frame Rate and Alt. Resolution at their default values. Repeat this step to add as many channels from the CV1600 as necessary.

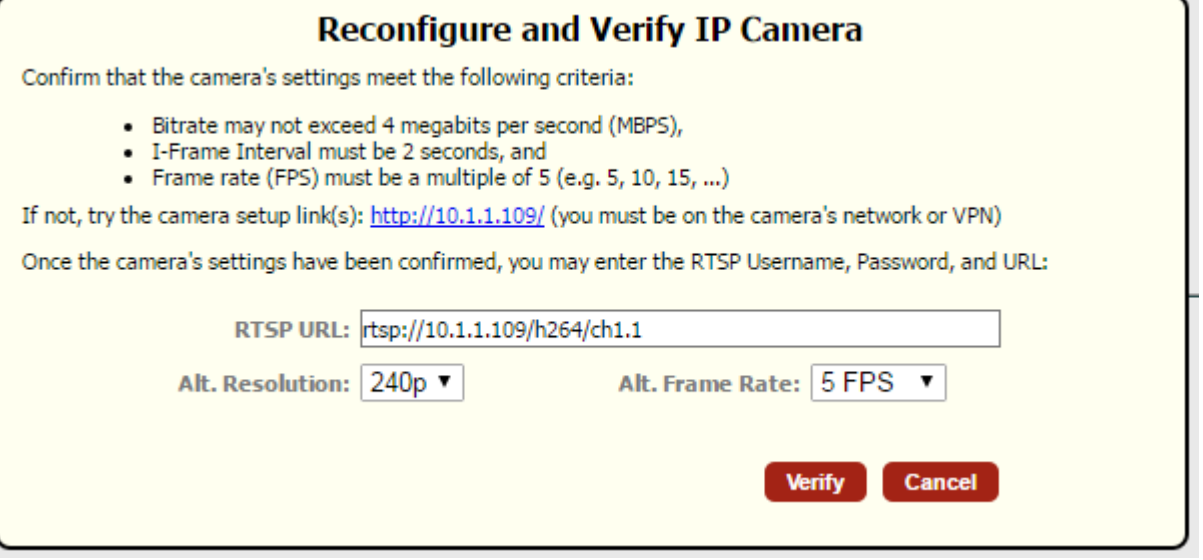